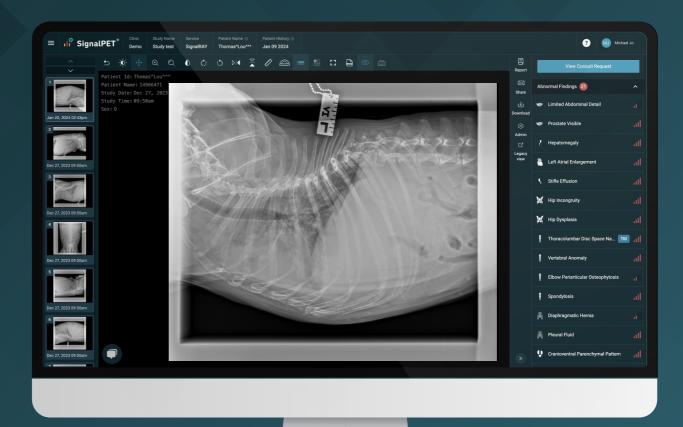

# Introducing The Next Generation Study view

Introducing the enhanced Study View page, featuring an intelligent and efficient viewer designed for in-depth review of case study radiograph diagnoses and key actions. Easily navigate findings to aid in comprehensive patient analysis. The upgraded interface facilitates a better understanding of abnormal signals, streamlining the diagnostic process for patient cases.

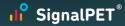

# Study View

The Study View page is a viewer that allows you to review both the radiographs and the results. The upgraded interface enhances understanding of abnormal signals, streamlining the diagnostic process for comprehensive patient case analysis.

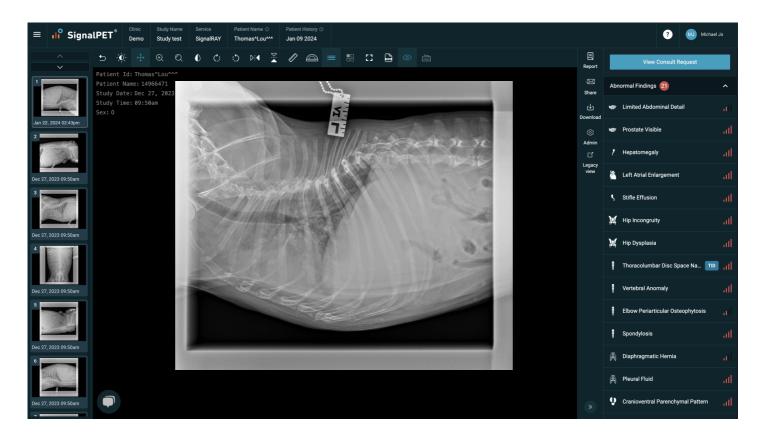

### Header

The Study View page header provides a comprehensive set of features, displaying key details such as the **clinic name**, **study name**, **patient name and patient ID**.

Utilize the case history navigation.

Additionally, quick access to support help and account options is available through conveniently placed links in the header.

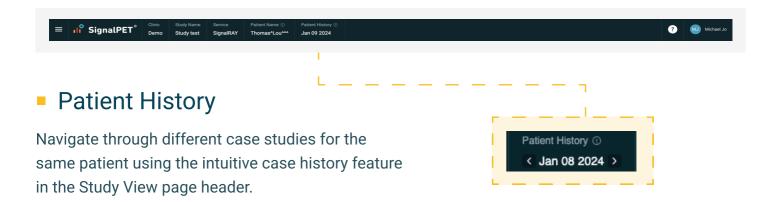

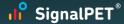

# **ToolBar**

The Study View's toolbar provides a versatile set of tools for interacting with radiographs. Zoom in for detailed examination, fine-tune brightness settings, invert for alternative views, and rotate or flip images as needed. Utilize precise measurement tools to enhance your diagnostic capabilities and ensure an effective and user-friendly experience.

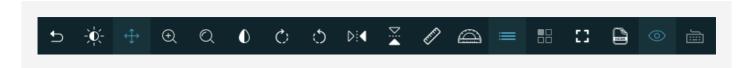

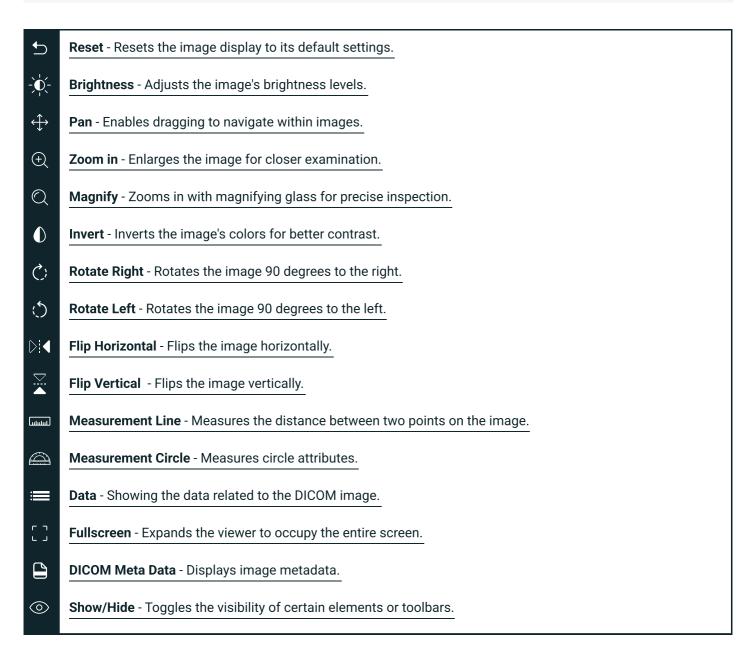

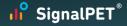

### Main Side Panel

The primary side panel of the Study View page serves as a central display for case findings. Here, you'll find a detailed breakdown of test results, including classifications such as normal and abnormal signals, accompanied by diagnostic details.

### System Notice

The system notification keeps you informed about various aspects, including image size, quality, and consultation recommendations, ensuring that relevant and important information is promptly communicated.

The system notice is displayed in the side panel, presenting all relevant details.

- Recommendation The notice icon indicating a recommendation implies that this study is suggested for consultation.
- Notification This notification contains essential information or updates pertaining to the study, requiring your attention. Please take a moment to review the notification.
- Error This notice indicates an error or issue associated with the study.

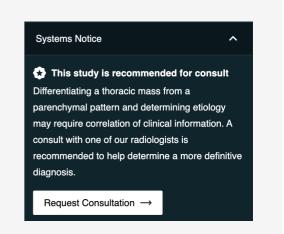

### Finding Section

**The Abnormal** signals indicator serves as a visual cue highlighting areas in the study where abnormal findings have been detected.

- Likely Abnormal Suspected presence of pathology
- Abnormal Presence of pathology detected

**The Normal** signals indicator provides a visual cue to identify areas in the study where results fall within the expected, normal range.

- Likely Normal Unlikely that specific pathology is present
- Normal Specific pathology not detected

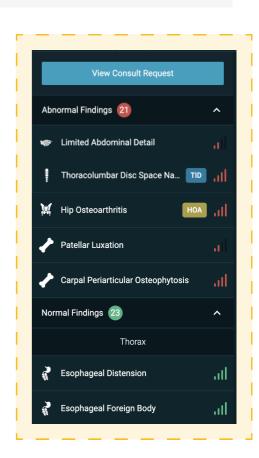

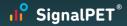

Scores (7.2) (15.7)

Scores will be displayed in case of those tests:

VHS - Vertebral Heart Score SPW - SignalPet Weight Score

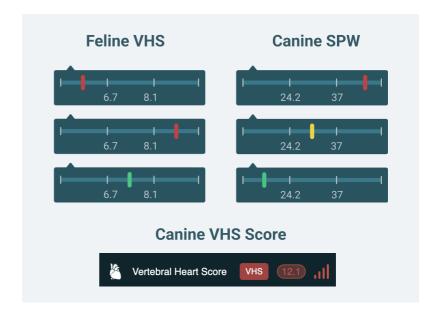

## **Abnormal Indicators**

To further enhance visibility, colored circles are displayed on the radiograph, precisely around areas containing abnormal findings. Corresponding colored tags appear in the findings sidebar, providing a seamless visual connection between the abnormality indicators and their detailed descriptions. This coordinated system simplifies the identification and understanding of specific abnormalities, streamlining the diagnostic process.

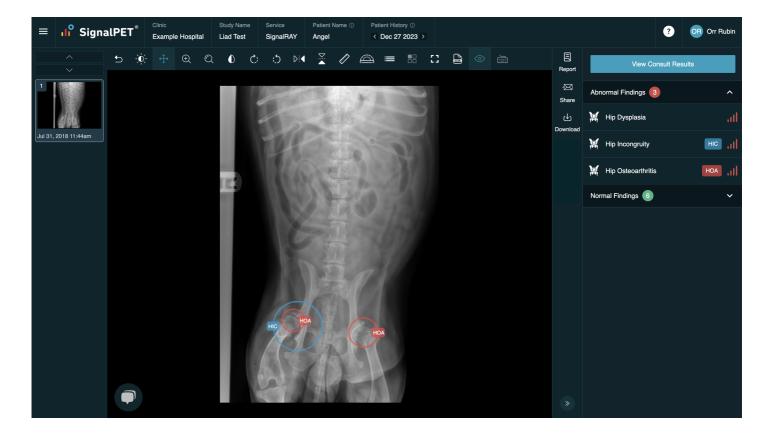

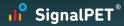

### Colored Circles On Radiograph:

Colored circles are placed on the radiograph precisely around areas with abnormal findings. The color and tag of each circle corresponds to the code and color of the test tag indicator, creating a visual link between the abnormality location on the radiograph and its detailed description in the findings sidebar.

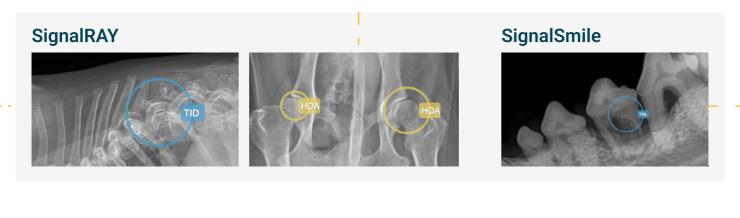

### Color-Coded Tags:

Each abnormality indicator in the findings sidebar is assigned a specific code name and color. Tags serve as quick references, allowing you to easily identify and associate abnormal findings with their respective indicators.

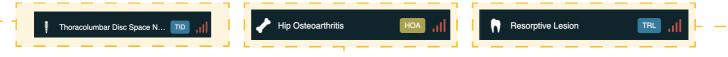

### Unified Identification System:

The coordinated use of color-coded tags and circles simplifies the identification and understanding of specific abnormalities. Clicking on a specific test tag indicator in the findings sidebar highlights the corresponding areas on the radiograph with colored circles, facilitating a streamlined diagnostic process.

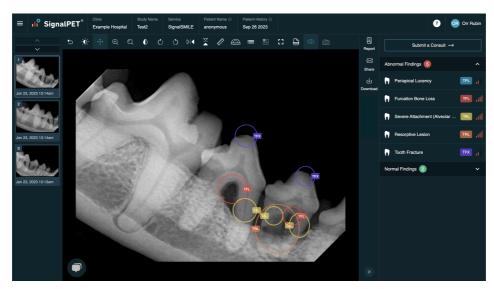

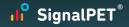

The collapse icon opens or closes the sidebar, granting you control over screen space to display radiographs in fullscreen.

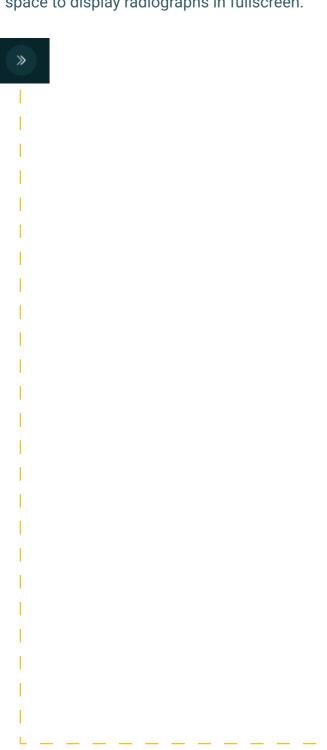

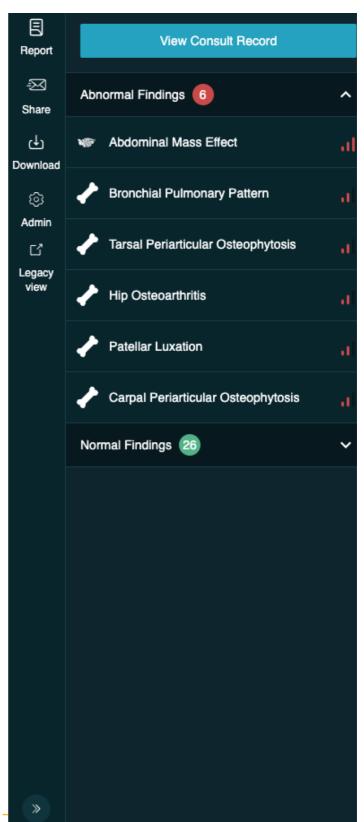

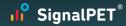

# **Edit Ray Report**

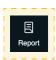

To access the report, simply click on the "Report" button within the Study View.

Within the edit mode, you have the ability to customize the report according to your specific needs.

#### **Editing Hospital and Patient Details:**

Modify and update information to ensure accuracy.

#### **Selective Findings Inclusion:**

Opt for precision by selecting which findings to showcase in the report.

<u>Summary Section:</u> Insert summary to provide a concise overview of the diagnostic assessment. Image Selection: Opt to display specific radiographs within the report, allowing for a focused presentation of relevant visuals.

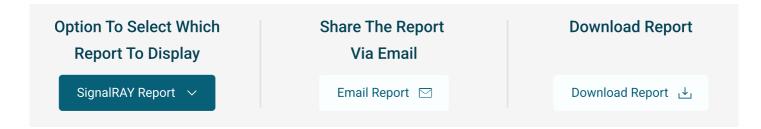

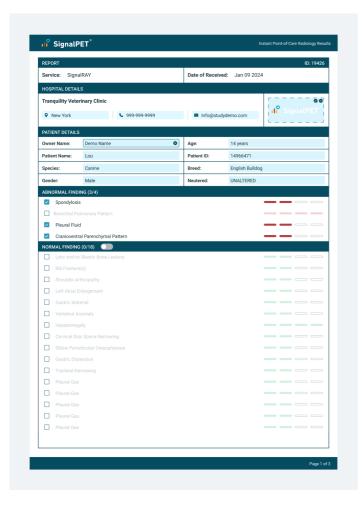

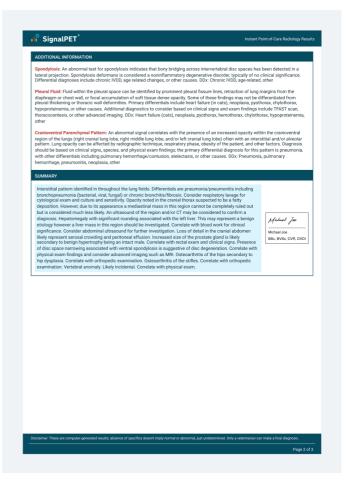

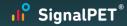

# Report Radiographs

You have the option to refine the report further by choosing to display abnormal findings exclusively on the selected radiographs.

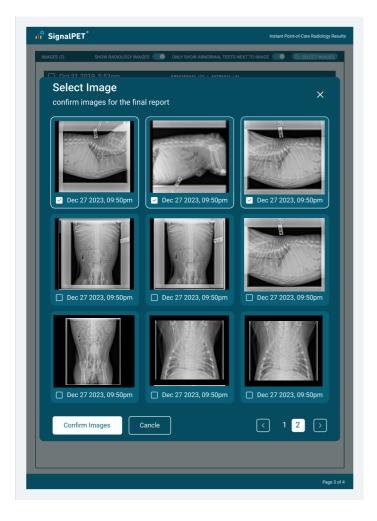

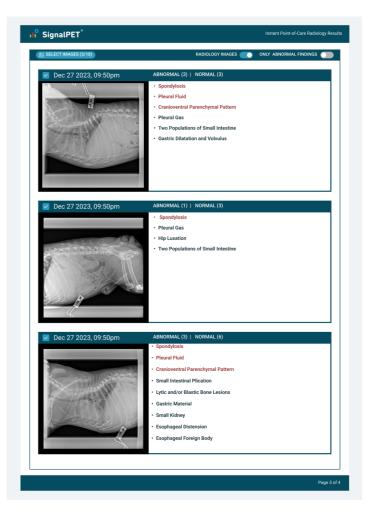

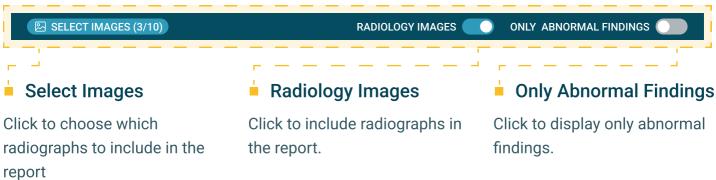

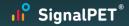

# **Print-Ready Diagnostic Report**

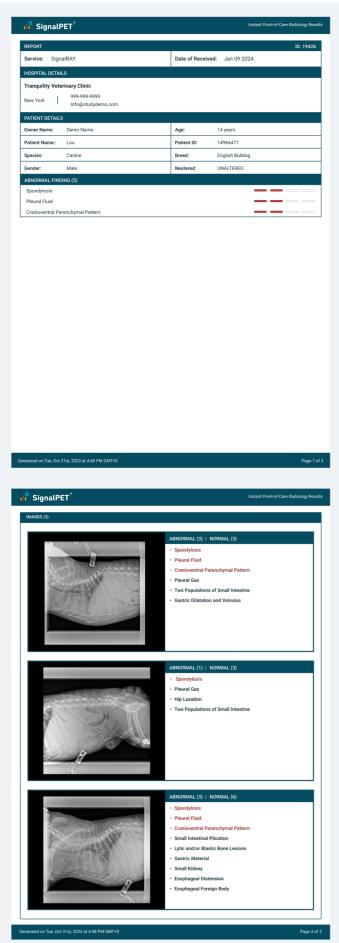

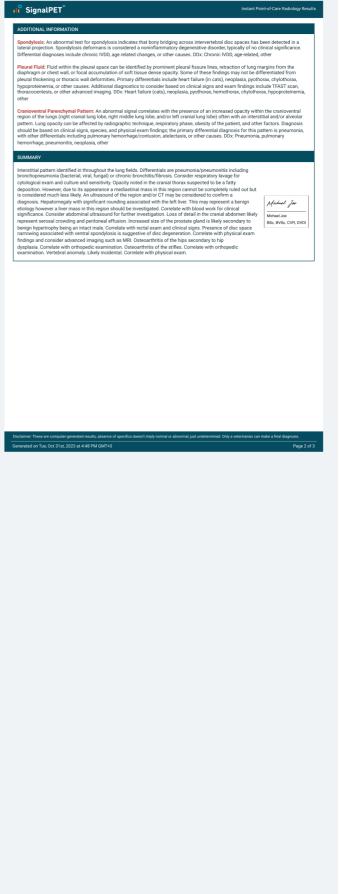

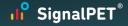

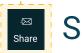

# Share

Enhance collaboration and communication by sharing relevant case study information with the client or the doctor, whether it's comprehensive reports or specific radiographs, with designated recipients via email.

- Reply to: The email that receives the replied emails
- **To Email:** Specify the email address of the recipient to send the shared documents.
- Subject: Add the subject to the email message
- Message: you can fill in a personalized message or utilize provided message templates.
- Reports to Share:
  - · SignalRAY Unmodified report, the full report
  - SignalCARE Modified report, the report after editing
  - Consultation report in case consultation completed
- Images: Choose which radiographs to include in the email.
  You can include JPEGS and DICOMS images.

Email Notification: Upon sharing, the recipient will receive an email containing the shared documents and link to download images.

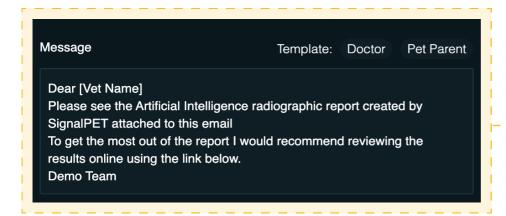

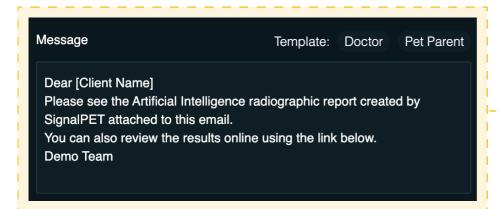

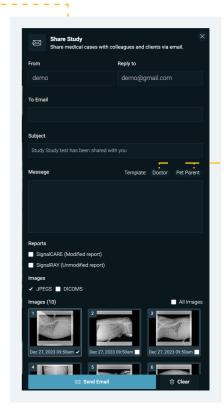

Doctor

Pet Parent

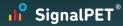

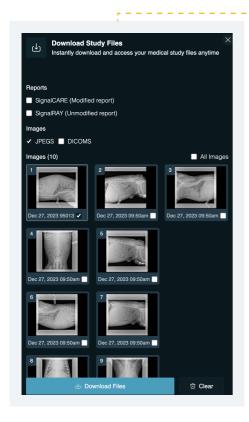

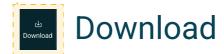

Download feature allowing you to access crucial case information, selectively download comprehensive case reports or specific radiography, and choose between JPEG or DICOM formats for the downloaded files.

# **SignalCHAT**

Immediate vet-to-vet support from SignalPET veterinarians. free access to initiate a chat.

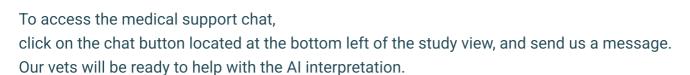

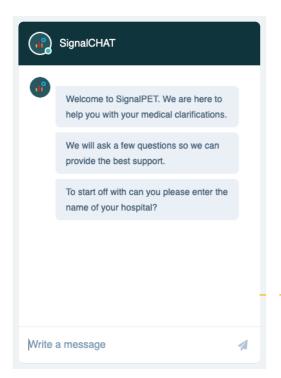

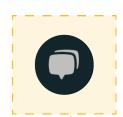

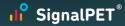

### Consult

Initiate consult requests, prioritizing urgent cases with the SignalSTAT for a swift response. Provide essential details and your main question, then track the consult status directly on the case. Access request details at any time for transparent and convenient communication with consulting professionals.

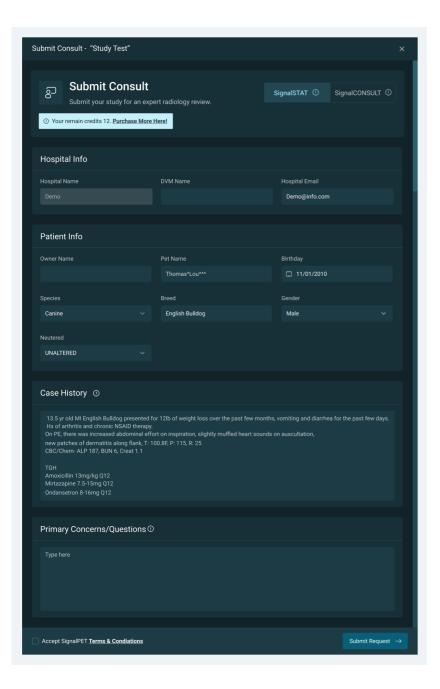

#### Submit Consult

Initiate a consult request seamlessly, enabling you to seek professional advice on specific cases with a turnaround time of 24 hours.

#### SignalSTAT

Tailor your consultation with the option to prioritize urgent cases using the SignalSTAT, guaranteeing a response within 45 minutes.

For SignalSTAT access, reach out to support@signalpet.com.

If you want to purchase more credits, you can add credits to your balance from the billing page (Admin > Billing)

#### Hospital Info

Hospital details are automatically filled based on account information.

The notification will be sent to the email provided in this section

#### Patient Info

Owner name, pet name, birthday date, species, breed, gender, neutered

#### Case History

Provide a comprehensive overview of the patients medical background and relevant clinical signs pertinent to this case. Include any necessary details such as symptom onset, progression, previous diagnoses, and any other relevant medical history.

#### Primary Concern / Question

Provide the specific questions or concerns you have regarding the case. This information will be kept confidential between clinicians and help our consultants effectively address specific questions. Any information entered here will not be included in the final client report.

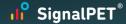

# Request Is Pending

Upon submitting a consult request, the status is initially marked as "Pending." Easily access and review your request details in the modal for a quick overview of the consultation process.

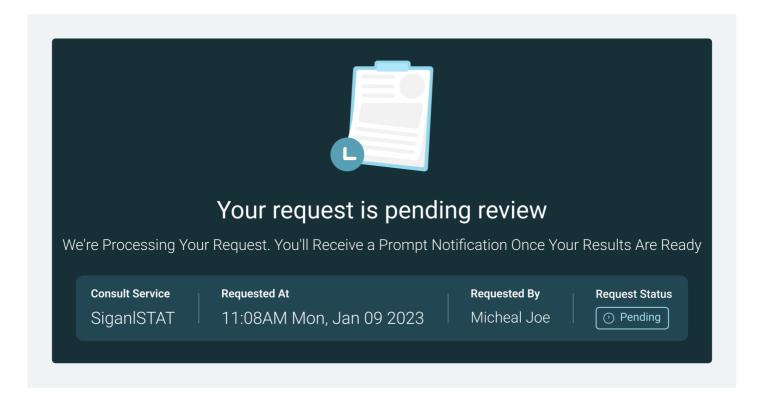

# Result Is Ready

When the consultation result is ready, you can conveniently check the request status and review the detailed consultation findings.

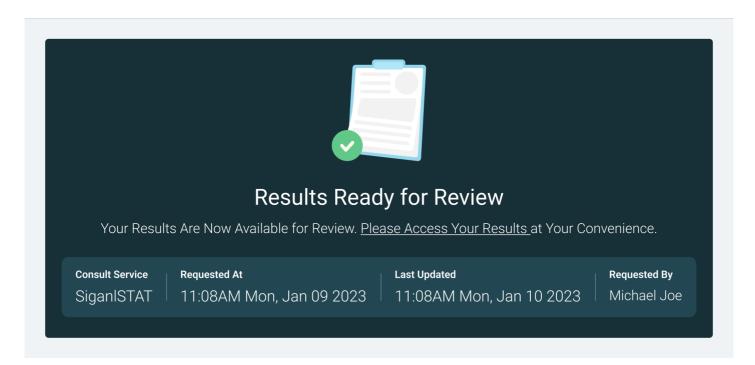

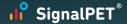

# View The Consult Result

Once the consultation is completed and the status transitions to "Done," indicating that the results are ready, access the consult result directly in the popup for a comprehensive and efficient overview of the professional insights provided during the consultation process.

Displays a concise summary, encapsulating the key professional insights for quick understanding. Here you can find the medical record of this case including the case history and the main concern/question provided when submitting

To access the consult result, click the button within the Study View.

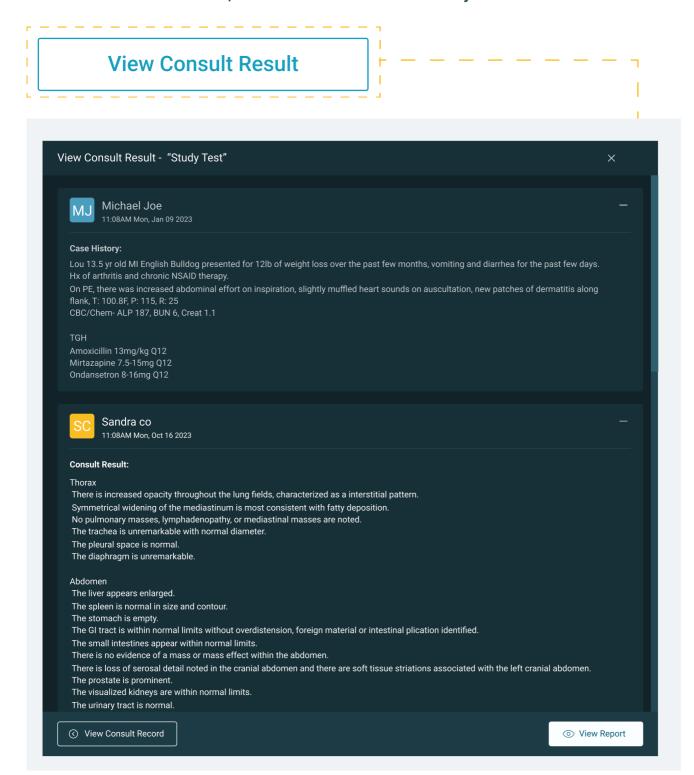

Instant Point-of-Care Radiology Results

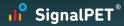

# View The Consult Report

Access detailed patient data and consult conclusions in a concise, organized report.

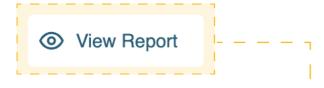

#### REPORT Service: SignalCONSULT Date of Received: Nov 21 2023 REQUEST DETAILS - 11:08AM MON, JAN 09 2023 **DVM Name:** Hospital Name: Demo Study PATIENT DETAILS Thomas^Lou^^^ 14 Years **Owner Name:** Age: 14966471 **Patient Name:** Patient ID: Yes Species: Breed: English Bulldog Canine UNALTERED Gender: Male Neutered:

#### CASE HISTORY

SignalPET SignalPET

Lou 13.5 yr old MI English Bulldog presented for 12lb of weight loss over the past few months, vomiting and diarrhea for the past few days. Hx of arthritis and chronic NSAID therapy.

On PE, there was increased abdominal effort on inspiration, slightly muffled heart sounds on auscultation, new patches of dermatitis along flank, T: 100.8F, P: 115, R: 25

CBC/Chem- ALP 187, BUN 6, Creat 1.1

#### TGH

Amoxicillin 13mg/kg Q12

Mirtazapine 7.5-15mg Q12

Ondansetron 8-16mg Q12

#### **RESPONSE - 11:08AM MON, OCT 16 2023**

#### Thorax

There is increased opacity throughout the lung fields, characterized as a interstitial pattern.

Symmetrical widening of the mediastinum is most consistent with fatty deposition.

No pulmonary masses, lymphadenopathy, or mediastinal masses are noted

The trachea is unremarkable with normal diameter.

The pleural space is normal.

The diaphragm is unremarkable

#### Abdomen

The liver appears enlarged.

The spleen is normal in size and contour.

The stomach is empty.

The GI tract is within normal limits without overdistension, foreign material or intestinal plication identified.

The small intestines appear within normal limits.

There is no evidence of a mass or mass effect within the abdomen.

There is loss of serosal detail noted in the cranial abdomen and there are soft tissue striations associated with the left cranial abdomen. The prostate is prominent.

The visualized kidneys are within normal limits.

The urinary tract is normal.

The urinary bladder is within normal limits.

No evidence of urolithiasis.

#### Musculoskeletal

No appendicular fractures are noted.

No aggressive osseous lesions identified.

There is intervertebral disc space narrowing of the spaces between T10 - T12.

There is spondylosis deformans noted in the thoracic and lumbar spine.

Vertebral anomaly is noted in the thoracic spine as hemivertebrae

There are no degenerative changes noted in the shoulders.

There is evidence of hip incongruity of both hips.

Page 1 of 3 Generated on Tue, Oct 31st, 2023 at 4:48 PM GMT+0

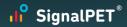

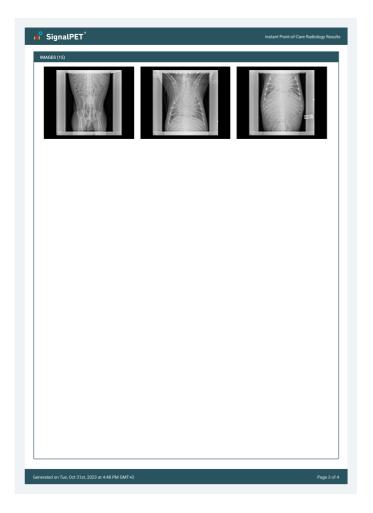

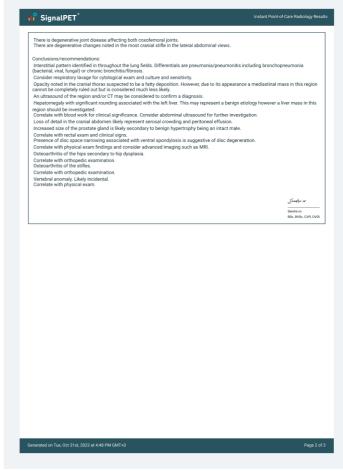

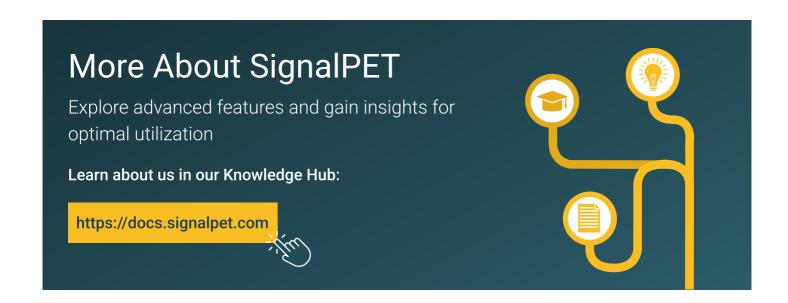